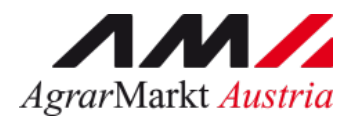

# **ONLINE - ERFASSUNG Meldewesen Futtermittel**

STAND: 05.05.2021 - Version 01

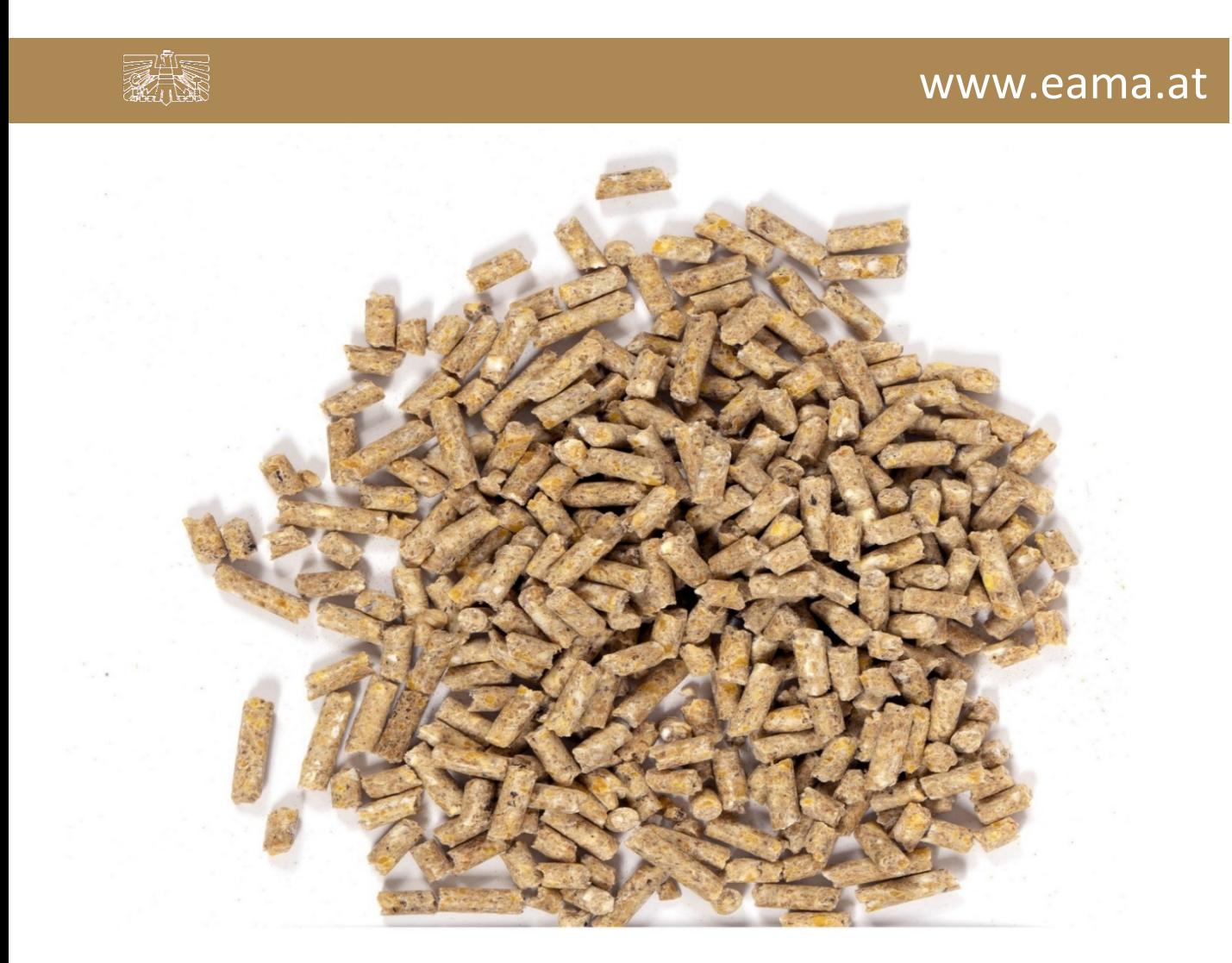

Zertifiziertes Qualitätsmanagement-System nach ÖNORM EN ISO 9001 REG. Nr. 01537/0 Zertifiziertes Informationssicherheits-Managementsystem nach ÖNORM ISO/IEC 27001 REG Nr. 35/0 Zertifiziertes Umweltmanagement-System nach EMAS REG Nr. AT-000680 und ÖNORM EN ISO 14001 REG Nr. 02982/0

# Inhalt

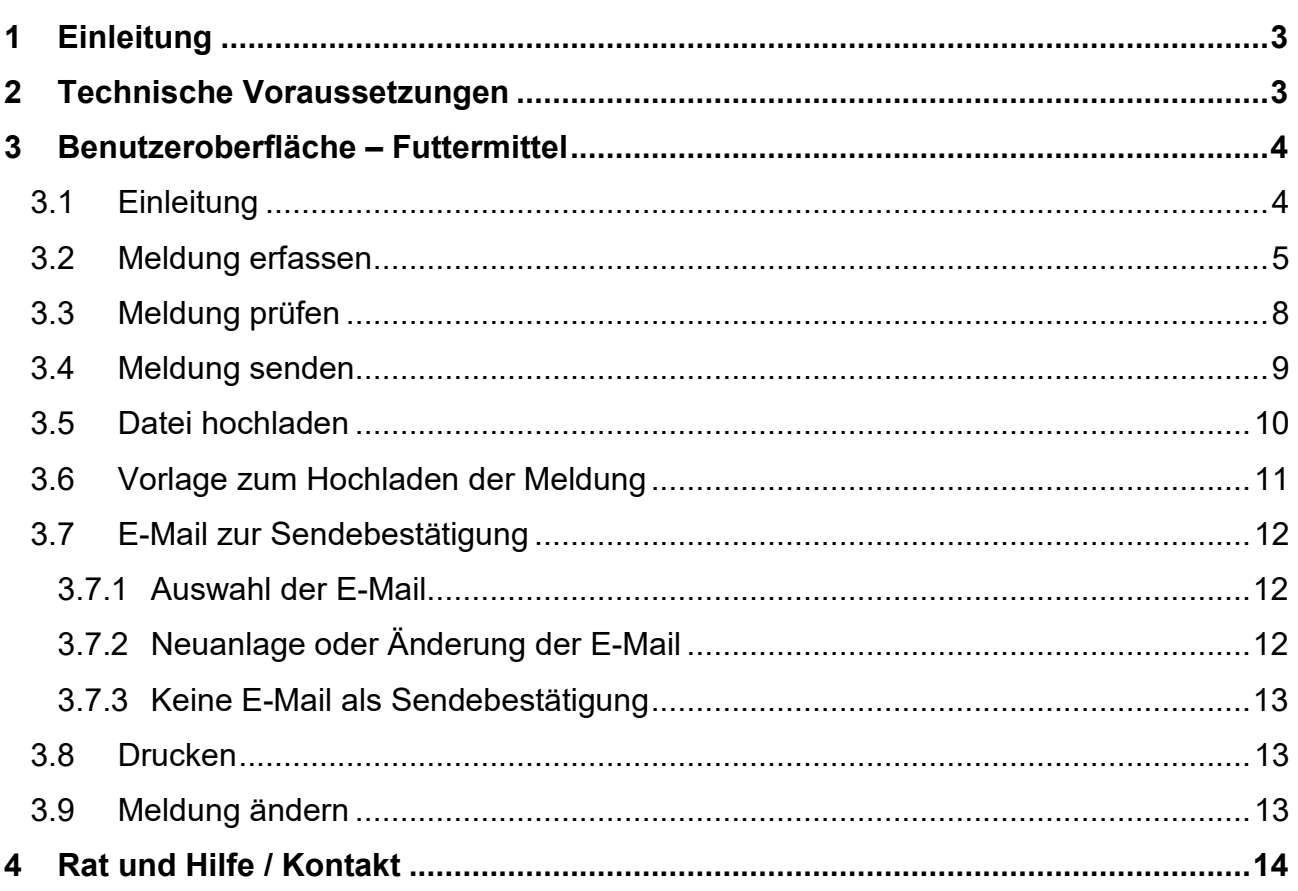

# <span id="page-2-0"></span>**EINLEITUNG**

Es freut uns, dass Sie Ihre Futtermittelmeldungen anhand der Online-Erfassung durchführen. Sie benutzen damit den zurzeit modernsten Kommunikationsweg zwischen Kunden und Behörde und helfen uns rasch, unbürokratisch und effizient zu arbeiten.

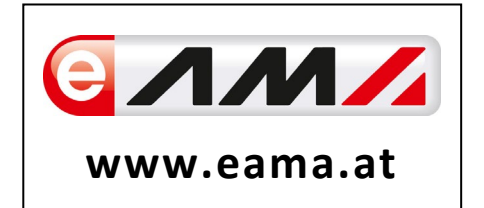

Um Ihnen einen einfachen Umgang mit unserem System gewähren zu können, finden Sie auf den nächsten Seiten eine kompakte und übersichtliche Erklärung zu den jeweiligen Funktionen.

Vielen Dank für Ihre Mitarbeit!

## <span id="page-2-1"></span>2 TECHNISCHE VORAUSSETZUNGEN

Für die technischen Voraussetzungen aller eAMA-Anwendungen hat die AMA eine online verfügbare Seite eingerichtet. Bitte entnehmen Sie hier die notwendigen Informationen: <https://www.ama.at/Fachliche-Informationen/eAMA-Das-Internetserviceportal/Technische-Hilfe>

Für den Ausdruck von diversen Meldungen benötigen Sie keine weiteren Programme oder Installationen.

# <span id="page-3-0"></span>3 BENUTZEROBERFLÄCHE – FUTTERMITTEL

### <span id="page-3-1"></span>3.1 EINLEITUNG

Die Meldung der Futtermittelpreise erfolgt monatlich. Zu melden sind die Preise "Frei Betrieb" ohne MwSt., ab einer Mindestabnahme von ca. 3 Tonnen lose Staffel (bei Legehennenfutter und Masthühnerkückenfutter 12 Tonnen), konventionelles Futter, exklusive BIO-Ware, inkl. Verkaufsmengen.

#### **Folgende Produkte sind in der Meldung zu erfassen:**

- Legehennenfutter (erste Legephase GVO frei)
- Masthühnerkückenfutter (Phase 2 GVO frei)
- Schweinemastfutter (Alleinfutter bis 70 kg Lebendgewicht GVO frei)
- Schweinemastfutter (Alleinfutter bis 70 kg Lebendgewicht GVO)
- Milchleistungsfutter (18% Eiweiß, Energiestufe 3 GVO frei)

Im Markttransparenzmeldeprogramm eingestiegen, werden Ihnen, links in der blau hinterlegten Box, die für Sie zugewiesenen Meldungen angezeigt. Durch das Anklicken von "Verkaufspreise" erscheint die dazugehörige Erfassungsmaske.

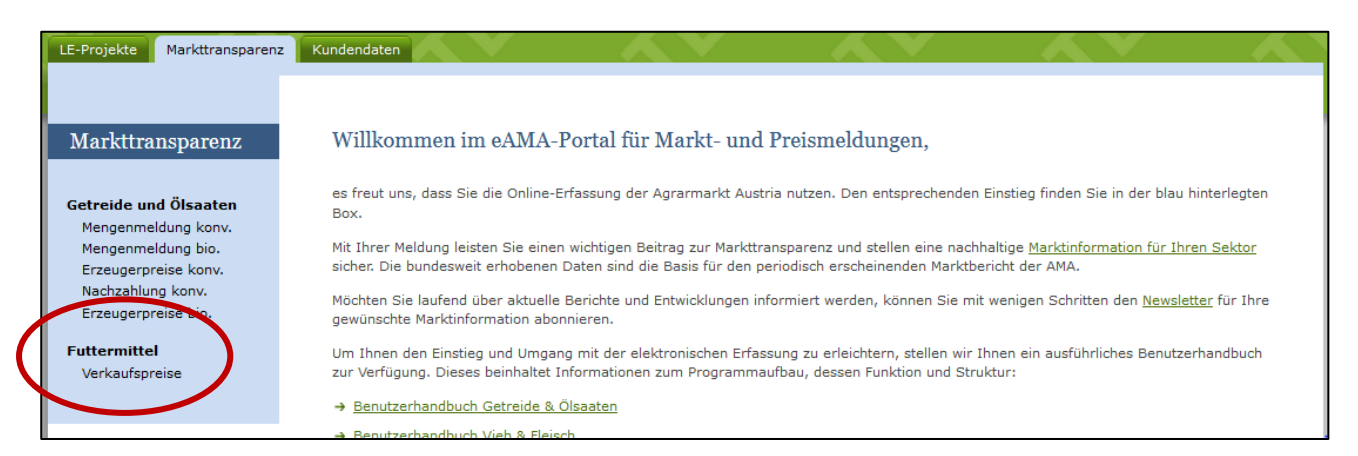

*Abbildung 1: Startseite - blau hinterlegte Box*

Nach der Auswahl des gewünschten Bereiches erscheint neben dem Begriff in der blau hinterlegten Box ein kleiner, blauer Pfeil. Dieser zeigt Ihnen den ausgewählten Menüpunkt an.

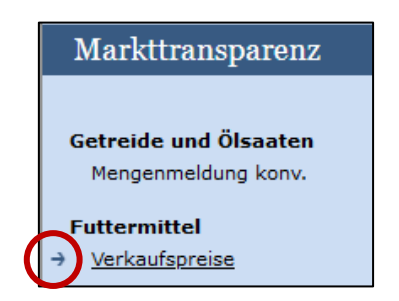

Nach Auswahl der gewünschten Meldung wird der nächstfällige Meldezeitraum angezeigt und Sie können Ihre gewünschten Daten erfassen.

*Abbildung 2: Menüpunkte - blauer Pfeil*

**| Hinweis:**<br> **Haben Sie<br>
der Menü** Haben Sie ausschließlich die Futtermittel Verkaufspreise an die AMA zu melden, so wird für Sie nur der Menüpunkt "Verkaufspreise" in der blau hinterlegten Box ersichtlich sein.

Falls Sie die notwendige Erfassungsmaske nicht angezeigt bekommen, ersuchen wir Sie mit uns Kontakt aufzunehmen. (siehe letzte Seite)

Um auf die Startseite zurück zu gelangen, müssen Sie "Markttransparenz" (dunkelblau hinterlegt) anklicken.

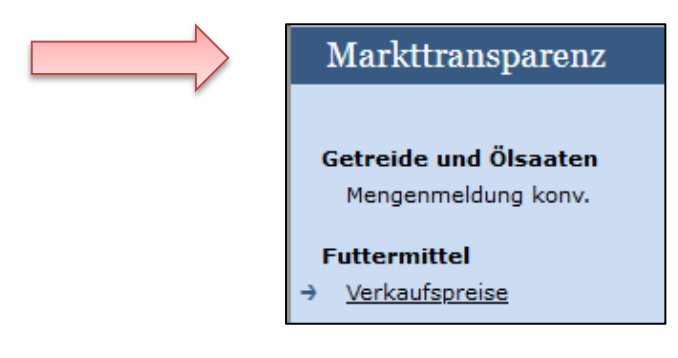

*Abbildung 3: Menüpunkte - Rückkehr zur Startseite*

#### <span id="page-4-0"></span>3.2 MELDUNG ERFASSEN

Zum Erfassen der Meldung klicken Sie zuerst auf den Menüpunkt "Verkaufspreise", welcher links in der blau hinterlegten Box steht. Nach der Auswahl wird der nächst fällige Meldezeitraum angezeigt.

**| Hinweis:**<br> **Haben Siener**<br> **diese Date** Haben Sie bereits eine gesendete Meldung für den aktuellen Monat übermittelt, so werden Ihnen diese Daten angezeigt.

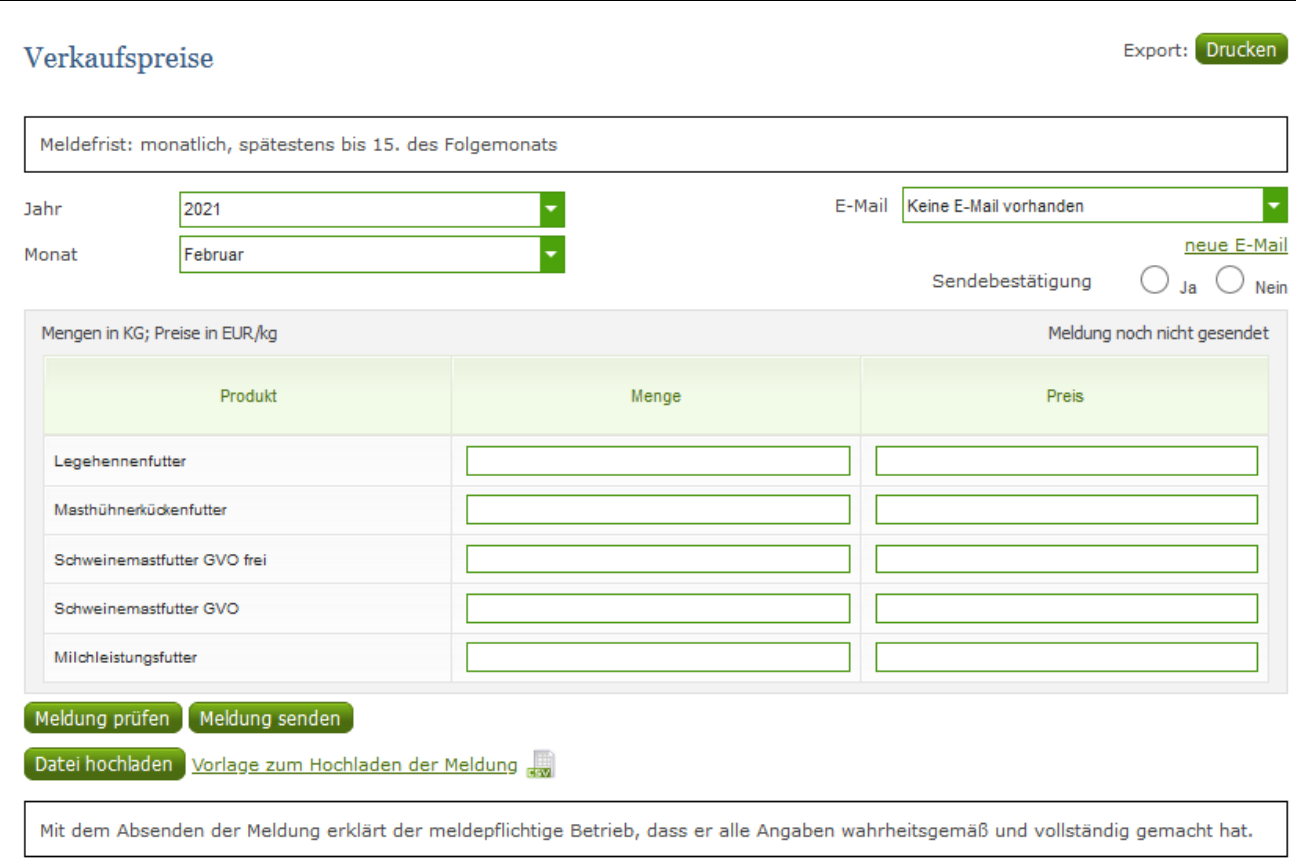

*Abbildung 4: Benutzeroberfläche Verkaufspreise - Erfassungsmaske noch nicht gesendeter Meldung*

Der aktuelle Monat wird automatisch vorgeschlagen, jedoch besteht auch die Möglichkeit alle Monate, in welchen bereits Meldungen erfasst wurden, erneut aufzurufen.

Möchten Sie auf Ihre Einträge der letzten Monate zugreifen, so können Sie anhand dem Feld "Monat" in Ihre bereits gesendeten Meldungen, innerhalb des ausgewählten Jahres, Einsicht nehmen.

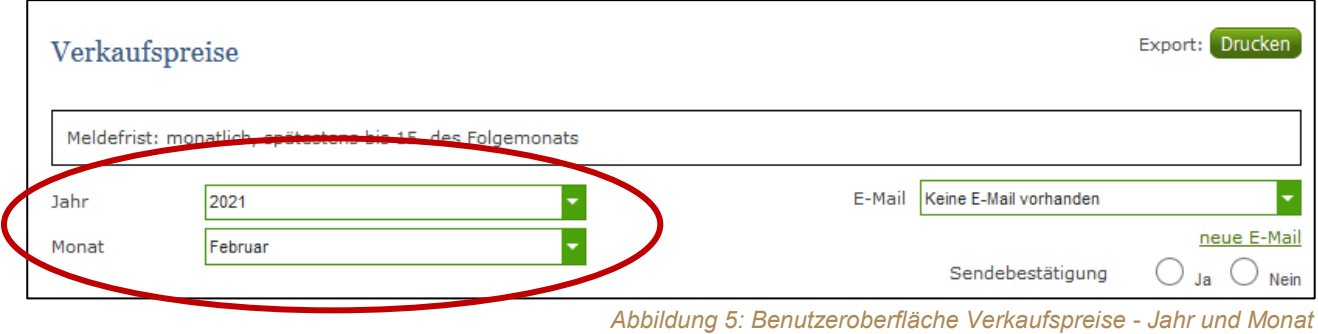

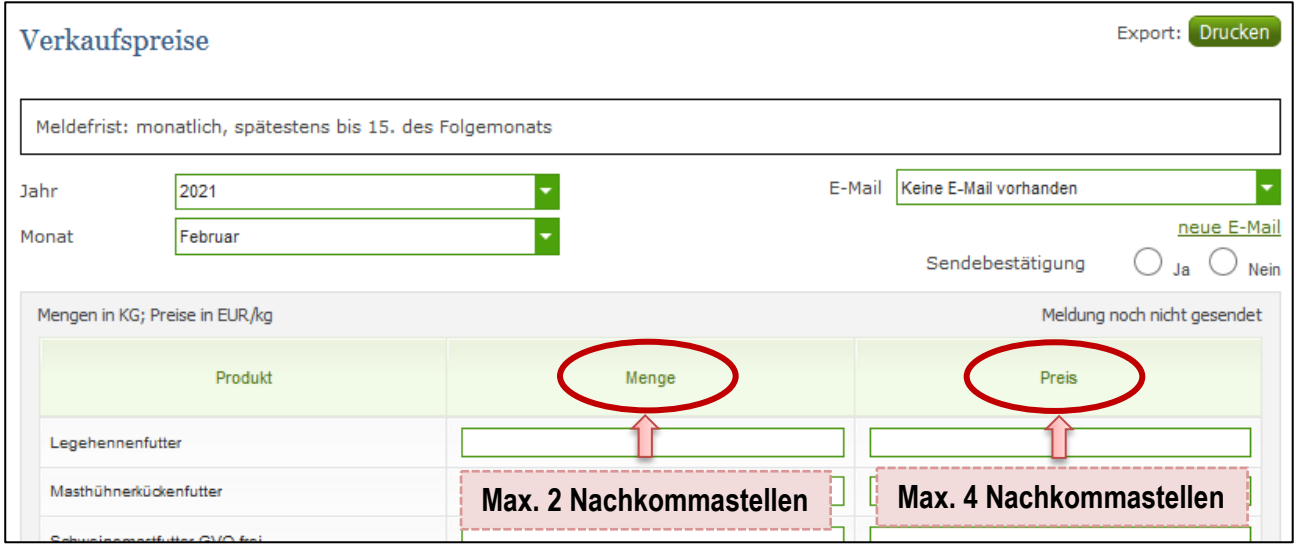

*Abbildung 6: Benutzeroberfläche Verkaufspreise - Meldung erfassen*

Die Menge in KG und den Preis müssen Sie nummerisch eintragen.

Wurde ein Preis eingegeben, so muss dazu auch eine Menge erfasst werden. Dasselbe gilt ebenfalls in umgekehrter Form. Wurde eine Menge eingegeben, so muss dazu auch ein Preis erfasst werden.

Nach vollständiger Erfassung kann die Meldung entweder zuerst geprüft, oder gleich gesendet werden.

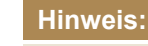

**| Hinweis:**<br>Murde kei<br>(Leermeld Wurde kein Geschäftsfall in einem Monat getätigt, so ist die Meldung ohne Werte abzusenden. (Leermeldung)

### <span id="page-7-0"></span>3.3 MELDUNG PRÜFEN

Mithilfe dieses Buttons können Sie Ihre neu erfassten Daten prüfen, wobei die Meldung nicht automatisch damit an die AMA gesendet wird. Fehlermeldungen werden oberhalb der Tabelle angezeigt.

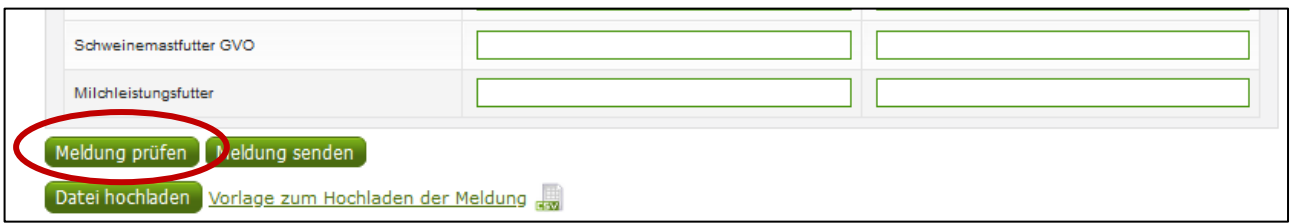

*Abbildung 7: Benutzeroberfläche Verkaufspreise – Meldung prüfen*

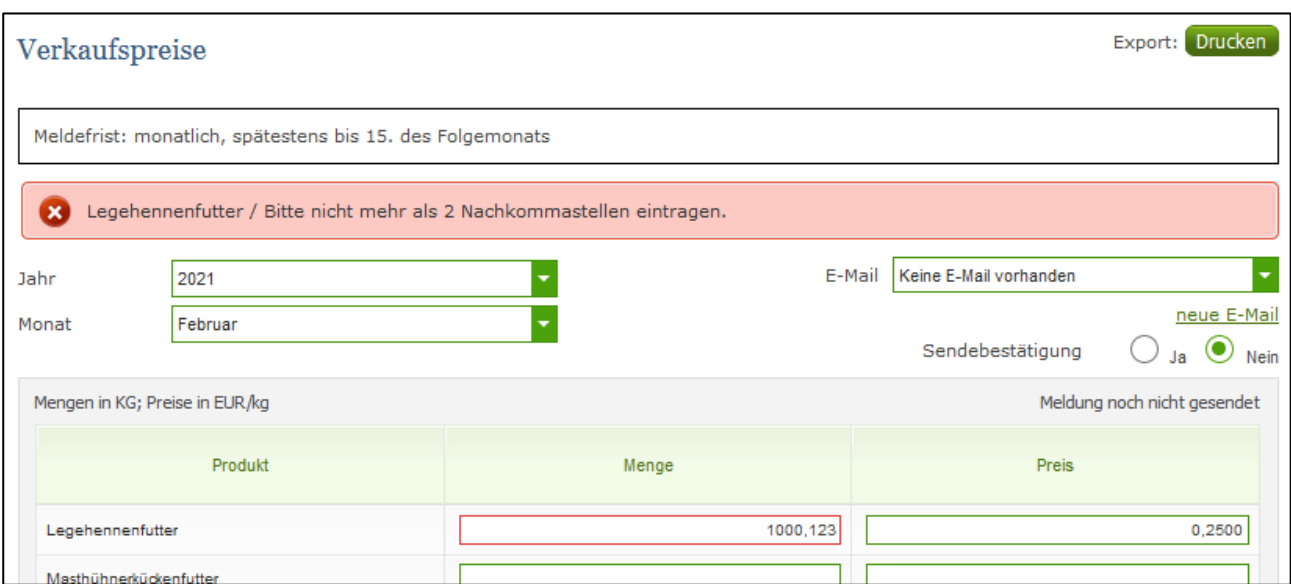

*Abbildung 8: Benutzeroberfläche Verkaufspreise - Fehlermeldung*

**| Hinweis:**<br> **Haben Sie**<br> **darauf bin** Haben Sie Werte nicht bzw. fehlerhaft erfasst, wird eine Fehlermeldung angezeigt, welche Sie genau darauf hinweist, welche Eingabe vervollständigt oder geändert werden muss. Nach der Korrektur können Sie erneut prüfen oder senden.

#### <span id="page-8-0"></span>3.4 MELDUNG SENDEN

Haben Sie die Erfassung abgeschlossen und Ihre Eingabe nochmal überprüft und für richtig und vollständig erkannt, können Sie nun mit dem Button "Meldung senden" abschließen.

Erfolgreich abgesendet werden nur Meldungen ohne Fehlermeldungen (s. Abbildung 8). Sollten nach dem Button "Meldung senden" oberhalb der Tabelle Fehlermeldungen angezeigt bekommen, müssen diese erst korrigiert werden. Danach kann die Meldung erst erfolgreich gesendet werden, indem Sie erneut "Meldung senden" klicken.

#### **Ihre erfolgreiche Versendung erkennen Sie anhand vier Gegebenheiten:**

- 1. Bestätigungstext "gesendet", welcher nach Neuladung der eAMA-Seite neben Ihrem Monat erscheint.
- 2. Bestätigungsemail (vorausgesetzt, Sie haben eine E-Mail-Adresse hinzugefügt)
- 3. Es erscheint eine kurze, grün hinterlegte Meldung, wenn Sie die gewünschte Meldung erfolgreich abgesendet haben.
- 4. Status "Meldung gesendet am dd.mm.yyyy" rechts oberhalb der Tabelle

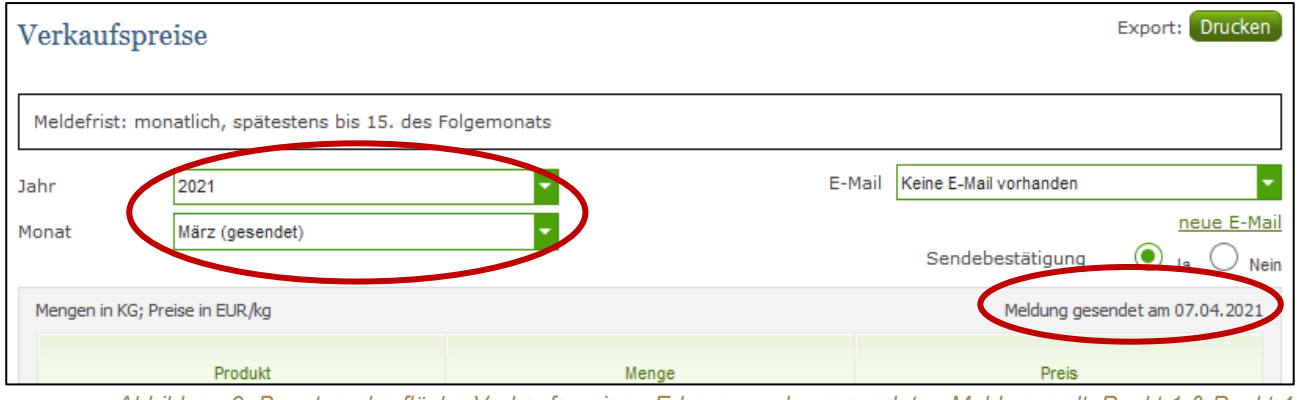

*Abbildung 9: Benutzeroberfläche Verkaufspreise - Erkennung der gesendeten Meldungen lt. Punkt 1 & Punkt 4*

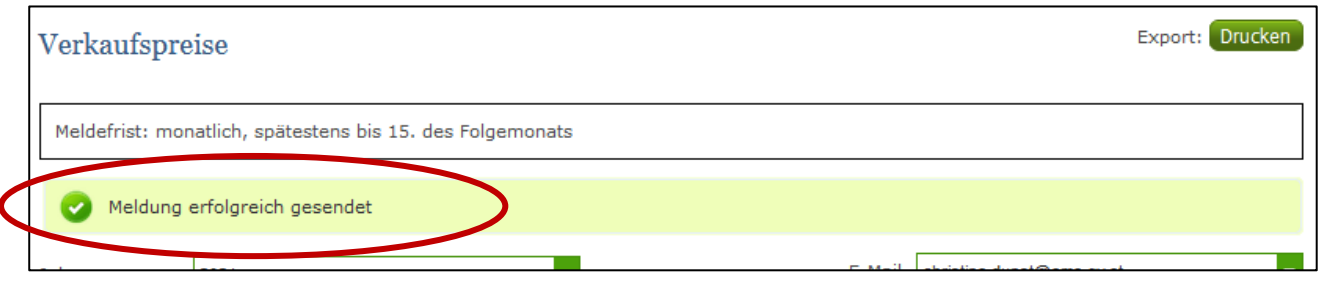

*Abbildung 10: Benutzeroberfläche Verkaufspreise – Erkennung der gesendeten Meldungen lt. Punkt 3*

### <span id="page-9-0"></span>3.5 DATEI HOCHLADEN

Eine Möglichkeit Ihre Meldung mit wenigen Schritten an uns zu senden, bietet Ihnen die Funktion "Datei hochladen". Hier brauchen Sie nur Ihre Vorlage, entweder selbst, oder mit Hilfe eines Warenwirtschaftssystems befüllen und in die Maske einspielen.

Bei Betätigung des Buttons "Datei hochladen" erscheint ein Fenster, in dem Sie eine lokal gespeicherte CSV-Datei auswählen und hochladen können.

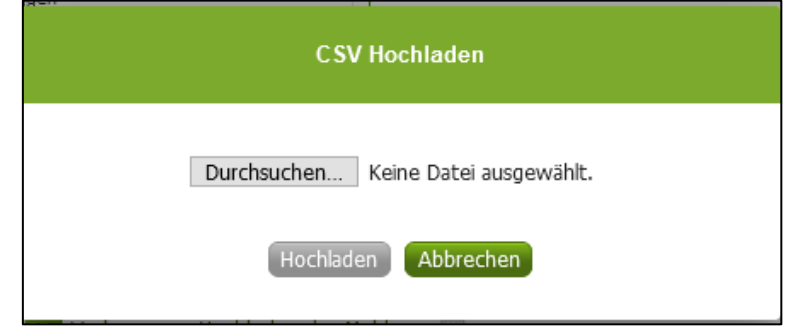

*Abbildung 11: Benutzeroberfläche Verkaufspreise - Fenster "Datei hochladen"*

Mit "Durchsuchen" gelangen Sie auf Ihre gespeicherten Dokumente und können so die gewünschte CSV-Vorlage auswählen.

Als Datei können Sie entweder unsere Vorlage oder Ihre eigene verwenden. Für das Letztgenannte gibt es gewisse Punkte zu beachten, welche auf der nächsten Seite genauer beschrieben sind.

Haben Sie Ihre gewünschte Datei ausgewählt, brauchen Sie nur auf "Hochladen" klicken und Ihre Daten werden eingespielt.

Wichtig dabei ist, dass der aktuelle Meldezeitraum ausgewählt ist. Diese Funktion beschränkt sich rein auf Meldezeiträume, welche noch nicht gesendet wurden. Wollen Sie eine bereits gesendete Meldung korrigieren, kann das nur händisch über die Erfassungsmaske erfolgen.

Wenn die Datei formal korrekt ist, werden Ihre Daten in die Maske eingespielt.

**1 Dieser En**<br>**Reaktiv** pach Dieser Entwurf gilt nicht automatisch als "gesendet". Die Meldung gesendet wird erst nachdem Sie aktiv nach Ihrer Prüfung der Eingabe den Button "Meldung senden" betätigen.

Wenn mindestens ein Fehler gefunden wurde, wird kein Entwurf angelegt. Alle gefundenen Fehlermeldungen werden in der Maske angezeigt.

**| Hinweis:**<br> **Haben Sie**<br> **Abzuschic** Haben Sie bereits einen Entwurf auf der Online-Erfassung erstellt (d.h. Daten erfasst ohne diese abzuschicken), wird dieser nach dem Hochladen der Datei einfach überspielt und ist nicht mehr verfügbar. Korrekturen über den Import sind nicht möglich.

<span id="page-10-0"></span>Wie bereits auf der vorherigen Seite erwähnt, kann unsere Vorlage zur Erleichterung verwendet werden.

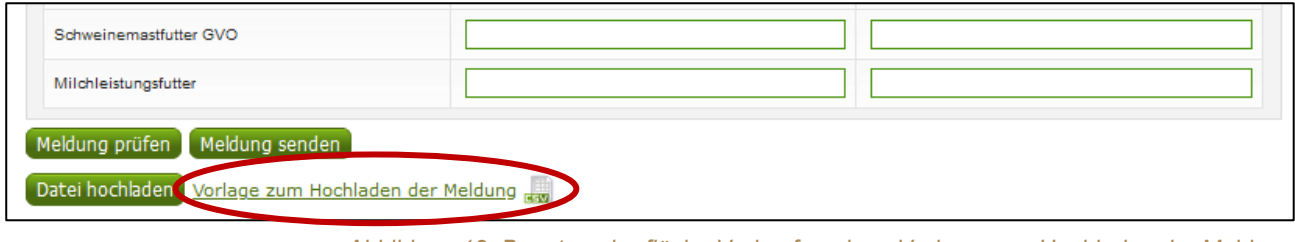

*Abbildung 12: Benutzeroberfläche Verkaufspreise - Vorlage zum Hochladen der Meldung*

Um die Vorlage ausfüllen und später hochladen zu können, müssen Sie zuerst die Datei auf Ihren Gerät abspeichern. Nach vollständiger Erfassung müssen Sie die CSV-Vorlage wieder speichern und mit dem Button "Datei hochladen" in die Maske einspielen.

Jedoch brauchen Sie zum Hochladen einer Meldung nicht zwingend unsere Vorlage verwenden, sondern können auch Ihre eigene Datei erstellen. Hierbei gilt es folgende Punkte zu beachten:

#### **Folgende Vorgaben müssen eingehalten werden:**

- Headerzeile darf vorhanden sein, wird aber ignoriert
- Nur 3 Spalten
	- o Spalte 1: Erzeugnisse nur die unten angeführten Codes verwenden (exakte Schreibweise)
		- **FM\_LH**: Legehennenfutter
		- **FM\_MK**: Masthühnerkückenfutter
		- **FM\_SMF: Schweinemastfutter GVO frei**
		- **FM\_SMG**: Schweinemastfutter GVO
		- **FM\_ML**: Milchleistungsfutter
	- o Spalte 2: Menge in kg; max. 7 Vor- und 2 Nachkommastellen
	- o Spalte 3: Preis in EUR/kg; max. 1 Vor- und 4 Nachkommastellen
- In der Datei brauchen Sie ausschließlich diese Produkte anführen, die von Ihren Meldebetrieb gemeldet werden.

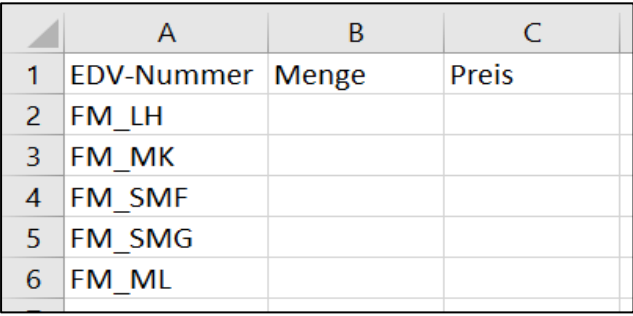

*Abbildung 13: Benutzeroberfläche Verkaufspreise - CSV-Vorlage*

#### <span id="page-11-0"></span>3.7 E-MAIL ZUR SENDEBESTÄTIGUNG

Bei jeder Form des Sendens wird an Sie eine Bestätigungsemail verschickt. Somit erhalten Sie die Rückmeldung für eine erfolgreiche Meldung.

### <span id="page-11-1"></span>3.7.1 AUSWAHL DER E-MAIL

Sie bekommen diese nur, wenn eine E-Mail-Adresse im Feld "E-Mail" ausgewählt wurde. Nach einmaligen Auswählen bleibt diese Adresse für alle weiteren Meldungen gespeichert.

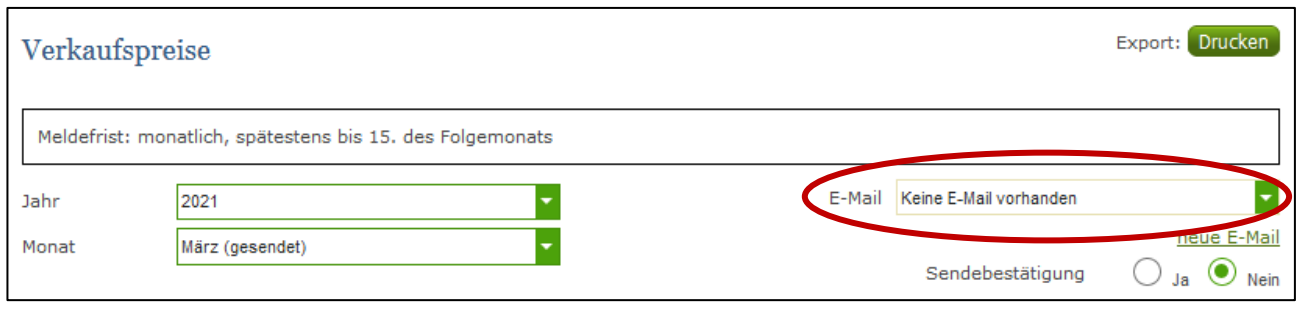

*Abbildung 14: Verkaufspreise – Auswahl der E-Mail-Adresse*

### <span id="page-11-2"></span>3.7.2 NEUANLAGE ODER ÄNDERUNG DER E-MAIL

Sollte der Fall eintreffen, dass noch keine E-Mail-Adresse angelegt ist oder Sie Ihre jetzige ändern möchten, gelangen Sie mit dem Link "neue E-Mail" zu Ihren Kontaktdaten. Hier können Sie neue Erreichbarkeiten hinzufügen.

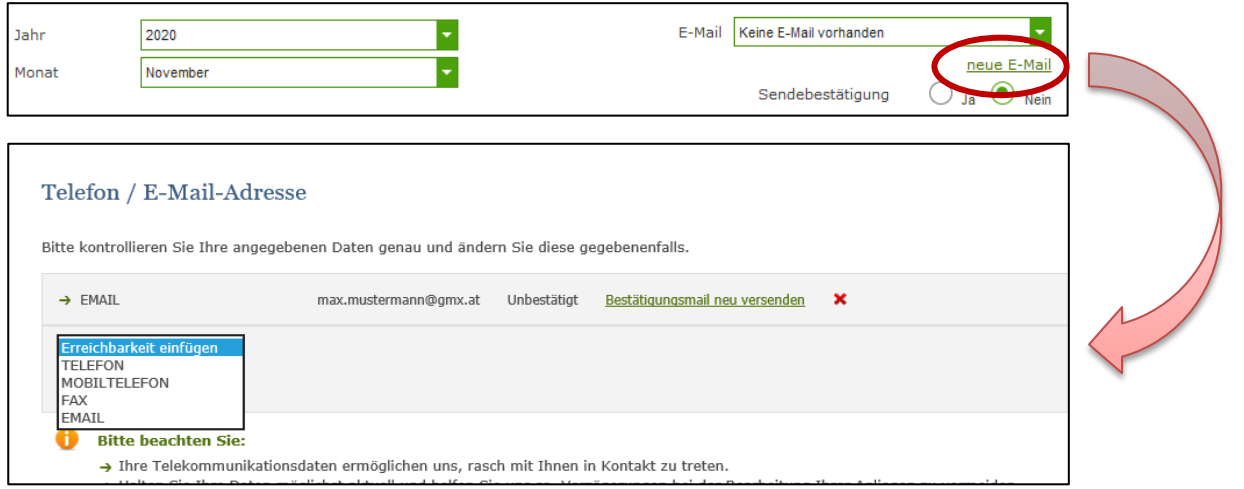

*Abbildung 15: Benutzeroberfläche Verkaufspreise - Eingabe neuer Erreichbarkeiten*

<span id="page-12-0"></span>Möchten Sie keine E-Mails nach jeder erfolgreichen Meldung erhalten, brauchen Sie nur "Nein" beim Feld "Sendebestätigung" auswählen.

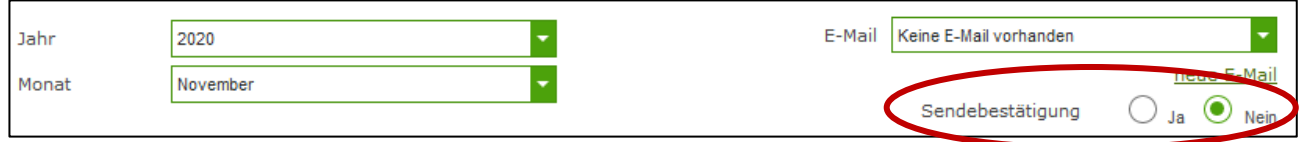

*Abbildung 16: Benutzeroberfläche Verkaufspreise - Keine E-Mail zur Sendebestätigung*

#### <span id="page-12-1"></span>3.8 DRUCKEN

Um Ihre erfasste Meldung abspeichern zu können, bieten wir auch die Funktion "Drucken", welche rechts oben ersichtlich ist, für Sie an.

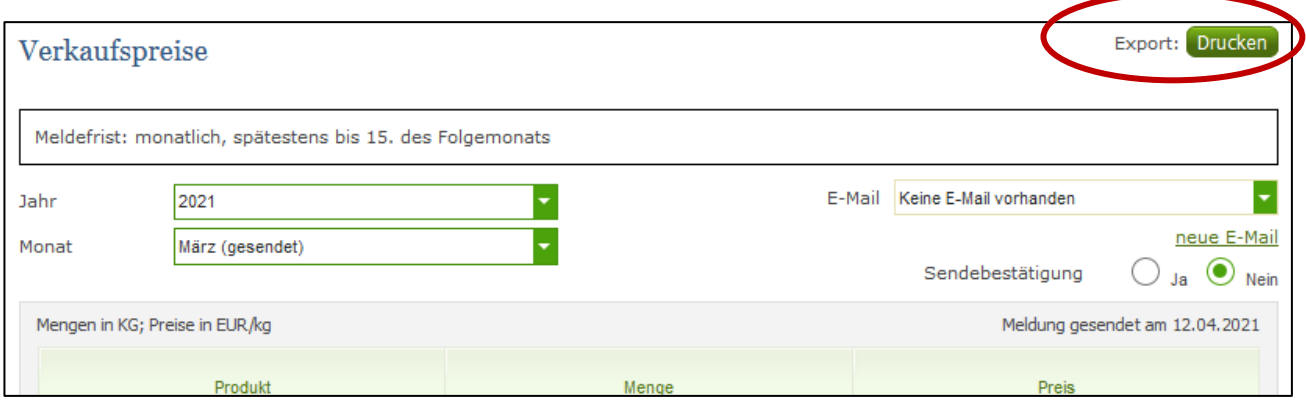

*Abbildung 17: Benutzeroberfläche Verkaufspreise - Auswahl Drucken*

### <span id="page-12-2"></span>3.9 MELDUNG ÄNDERN

Haben Sie Eingabefehler erst nach dem Absenden entdeckt, können Sie diese innerhalb von einem Monat zurück ändern. Später gelten diese Meldungen als gesperrt und können nicht mehr korrigiert werden.

Das Ändern einer Meldung kann nur händisch in der Erfassungsmaske erfolgen. Eine Datei hochladen bei bereits gesendeten Meldungen wird nicht akzeptiert.

Bemerken Sie Fehler erst außerhalb des Änderungszeitraumes dann bitten wir Sie, sich mit uns in Verbindung zu setzen. (siehe letzte Seite)

# <span id="page-13-0"></span>4 RAT UND HILFE / KONTAKT

#### **Sie erreichen uns:**

Agrarmarkt Austria GB I / Abt. 3 / Ref. 8 - Marktinformation Dresdner Straße 70 A-1200 Wien

Für fachspezifische Auskünfte stehen Ihnen die Mitarbeiterinnen und Mitarbeiter der Agrarmarkt Austria unter der folgenden Durchwahl gerne zur Verfügung:

Telefon: +43 50 3151-237 (Hr. DI Rinnhofer) E-Mail: [preismeldungen@ama.gv.at](mailto:preismeldungen@ama.gv.at) Fax: +43 50 3151-396

Dieses Benutzerhandbuch kann nur im Internet unter **[www.ama.at](http://www.ama.at/)** abgerufen werden. **EU-Verordnungen und –Richtlinien** finden Sie unter<http://eur-lex.europa.eu/de/index.htm> **Österreichische bundes- und landesrechtliche Bestimmungen** stehen unter [http://www.ris.bka.gv.at](http://www.ris.bka.gv.at/) zur Verfügung.

#### **Impressum**

Informationen gemäß § 5 E-Commerce Gesetz und Offenlegung gemäß § 25 Mediengesetz

Medieninhaber, Herausgeber, Vertrieb: Agrarmarkt Austria Redaktion: GB I/Abt. 3 - Referat 8, Dresdner Straße 70, 1200 Wien, UID-Nr.: ATU16305503 Telefon: +43 50 3151-0, Fax: +43 50 3151-396, E-Mail: [preismeldungen@ama.gv.at](mailto:preismeldungen@ama.gv.at)

Vertretungsbefugt:

Dipl.-Ing. Günter Griesmayr, Vorstandsvorsitzender und Vorstandsmitglied für den Geschäftsbereich II Dr. Richard Leutner, Vorstandsmitglied für den Geschäftsbereich I

Die Agrarmarkt Austria ist eine gemäß § 2 AMA-Gesetz 1992, BGBl. Nr. 376/1992, eingerichtete juristische Person öffentlichen Rechts, deren Aufgaben im § 3 festgelegt sind. Sie unterliegt gemäß § 25 AMA-Gesetz der Aufsicht der Bundesministerin für Nachhaltigkeit und Tourismus.

Hersteller: AMA, Grafik/Layout: AMA, Bildnachweis: manavyemexport auf www.pixabay.com

Verlagsrechte: Die hier veröffentlichten Beiträge sind urheberrechtlich geschützt. Alle Rechte sind vorbehalten. Nachdruck und Auswertung der von der AGRARMARKT AUSTRIA erhobenen Daten sind mit Quellenangabe gestattet. Alle Angaben ohne Gewähr.

Im Sinne des Gleichheitsgrundsatzes haben die Ausführungen in gleicher Weise für alle Geschlechter Geltung.